## **Password State Azure MFA Setup Process**

Steps for Multi-Factor Authentication using the Microsoft Mobile Phone Authenticator App for Password State.

## Step-by-step guide

a.

a.

1. Download the **Microsoft Mobile Phone Authenticator App** from your mobile phone app store.

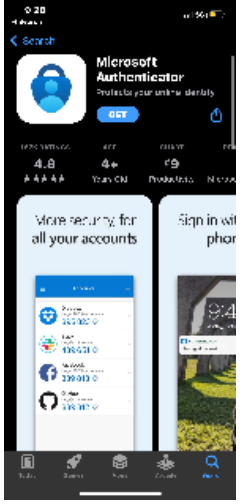

2. On your Lynn Issued device, navigate to **[lupass.lynn.edu](http://lupass.lynn.edu)** and sign in to your account.

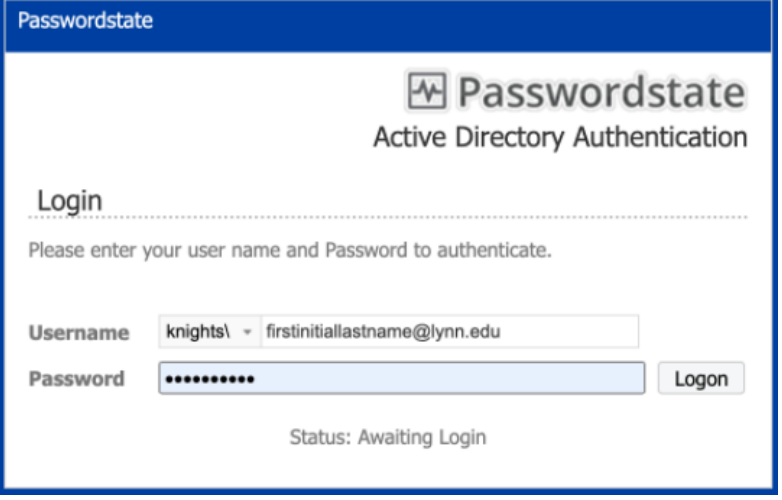

3. Once you are signed in, you will be redirected to the Google Authenticator setup page. Please disregard the Google Authenticator title. You will still use the application downloaded in step 1 and **keep this window open because you need it for step 7.**

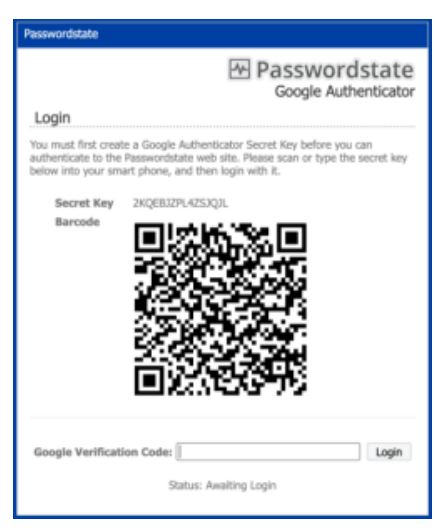

4. In the **Microsoft Mobile Phone Authenticator App** click the plus button located at the top right of the screen to add a Google account.

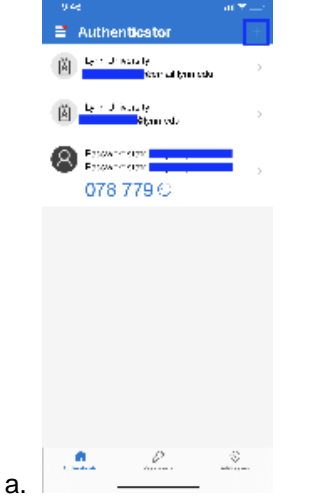

a.

5. Tap **Other (Google, Facebook, etc.)**

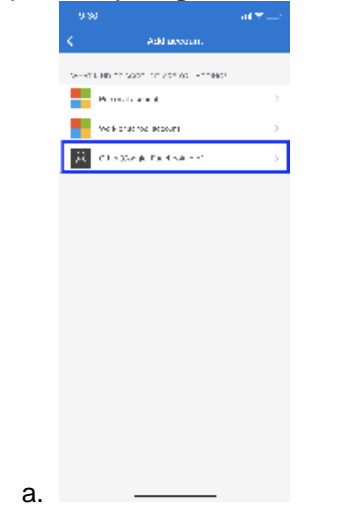

6. If the previous steps were completed correctly, you should now have an additional account in your **Microsoft Mobile Phone Authenticator App.**

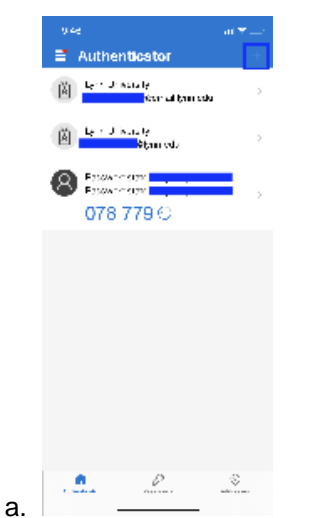

7. Type in the One-Time passcode from your **Microsoft Mobile Phone Authenticator App** in the **Google Verification Code** field.

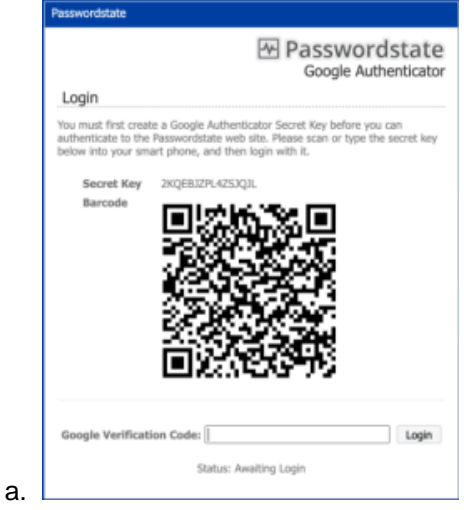